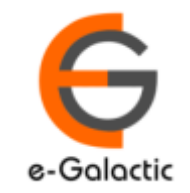

URKUND

# URKUND Plagiarism Detection System

#### Quick Guide To Get Started

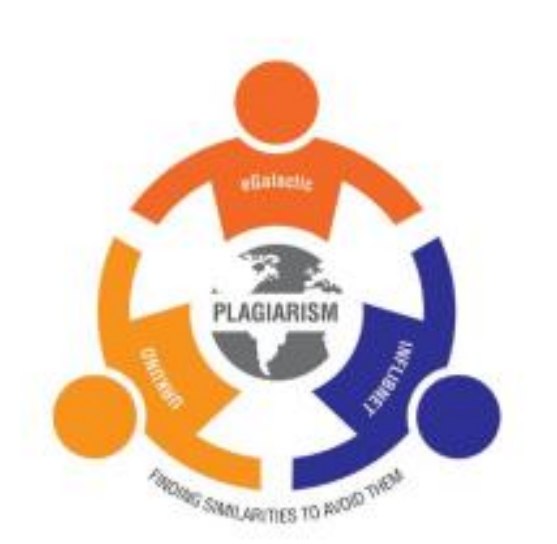

**Under the aegis of MHRD**

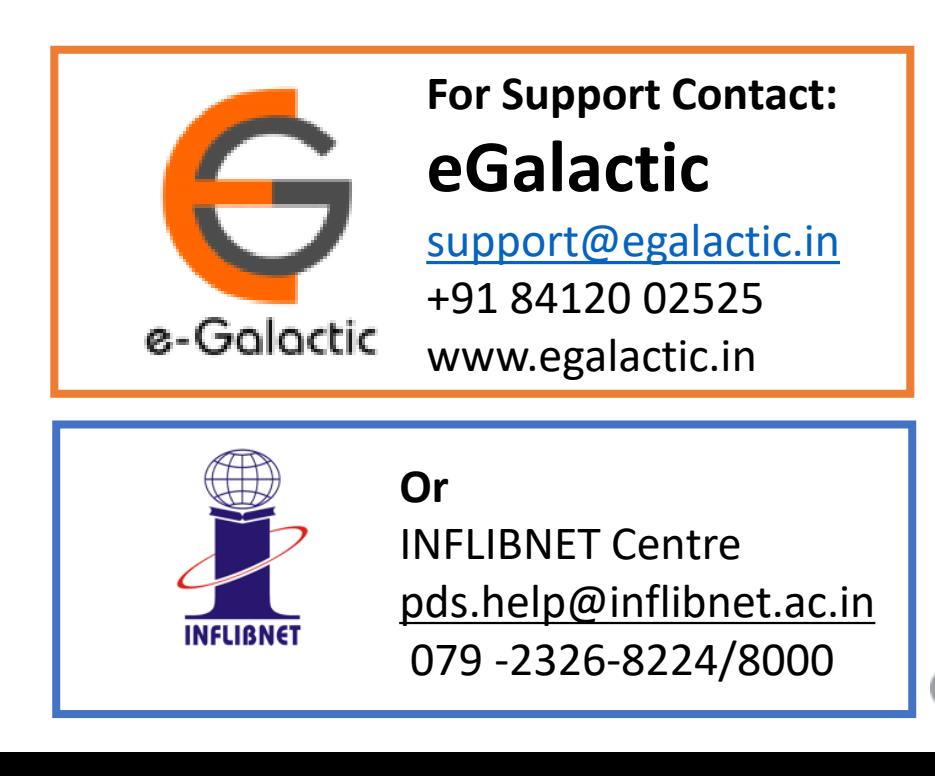

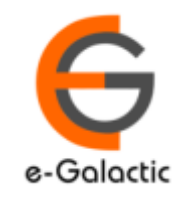

#### URKUND Plagiarism Detection Software

- **URKUND** Plagiarism Detection Software **(by Ms Prio Infocenter - Sweden, eGalactic – India Partner)** has been selected by **INFLIBNET Centre** (Inter University Centre of UGC) under the aegis of **Ministry of HRD** and is being rolled out to all the Universities / Institutions through centrally funded scheme to enhance quality and prevent plagiarism in research / academic publications.
- Roll Out Plan
	- Coordinator account creation Trial Access provided in batches from August for system overview. Trial period is until 31st of August 2019. Trial objective is to build familiarity with URKUND
	- Administrative privilege for University Coordinator to be provided on 12th August for adding up to 9 faculty members during trial period. Each faculty member can submit **one document** and view report
	- Subscription starts from 1st of September 2019. All the users can then be added by the University coordinator
	- Support related queries, contact support@egalactic.in or call at +91 84120 02525. Support timings are Monday to Friday, 10am to 6.30pm or INFLIBNET Centre pds.help@inflibnet.ac.in (0792326- 8224/8000

#### URKUND is Easy to Use

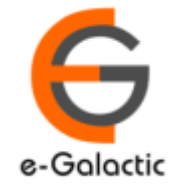

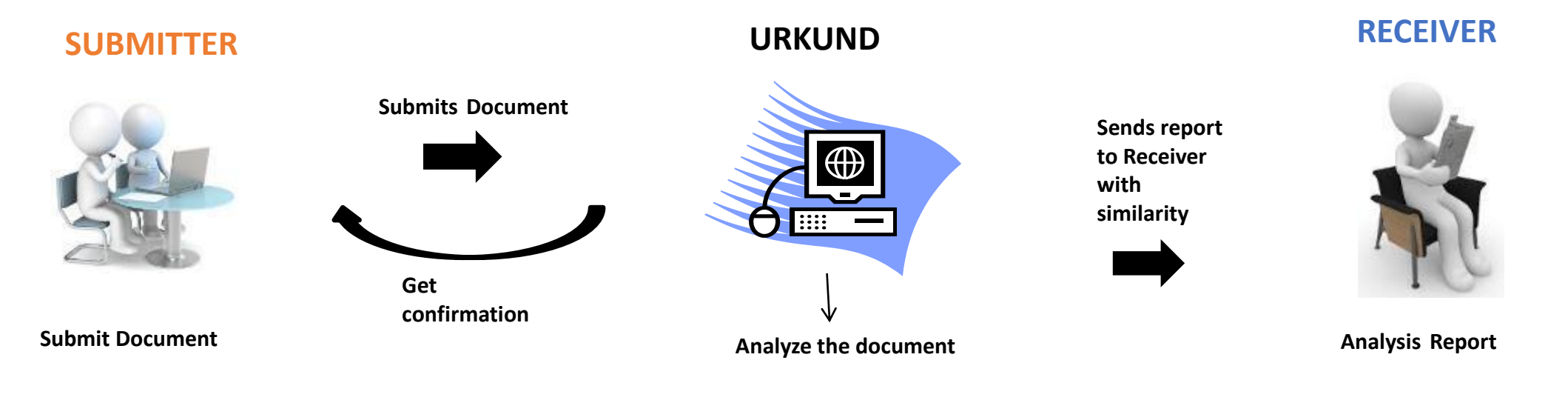

SUBMITTER can only submit and view document. Cannot view Report RECEIVER can only view report and see document. Cannot submit document

**For user to both View Report & Submit Document, user should be registered as RECEIVER & SUBMITTER**

- RECEIVER and SUBMITTER can be same/different person
- RECEIVER and SUBMITTER are registered for a specific Institute/University
- If same user is both RECEIVER and SUBMITTER, then same email Id should be used for registration

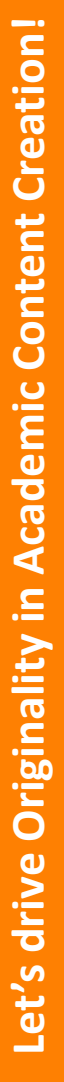

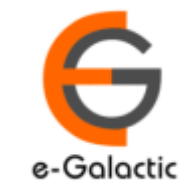

#### Quick Guide to Get Started

- 1. Registration Process Page 5
- 2. Modes of Accessing URKUND Page 13
- 3. Login Portal Page 15
- 4. Document Submission Page 22
- 5. URKUND Report Page 29

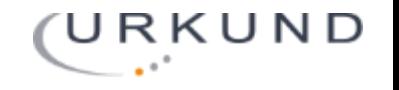

#### 1. Registration Process

- Registered member receives Two separate emails from [n](mailto:noreply@urkund.se)[oreply@urkund.se](mailto:oreply@urkund.se) with the following subjects
- Mail Subject: "Welcome to URKUND!" has the link for RECEIVER account activation & **should be activated first** if both receiver and submitter account is being created. Details in next slide
- Mail Subject: "Account creation invitation" has the link for SUBMITTER account activation. Details in next slide

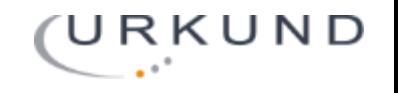

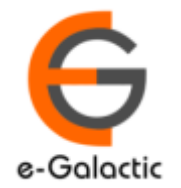

# 1.1 Creation of RECEIVER Account: Step 1

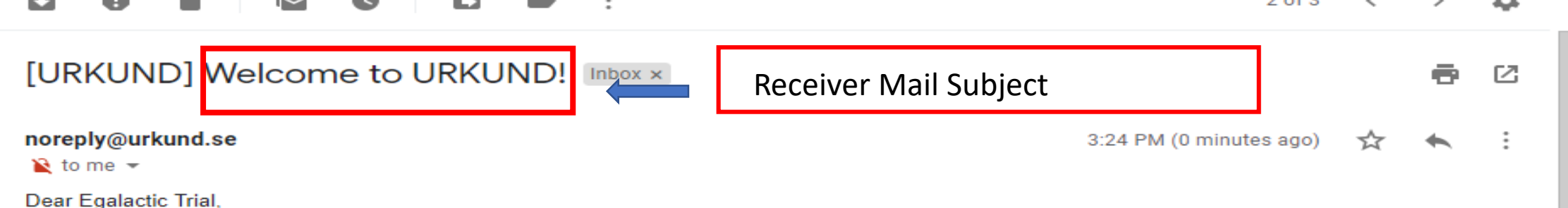

You have received this e-mail because your organisation eGalactic has access to URKUND, a pedagogical support system for plagiarism checking, and has requested that a user account be created for you. More information on URKUND is available at http://www.urkund.com/en/

A document intended to be checked should be e-mailed as an attached file to:

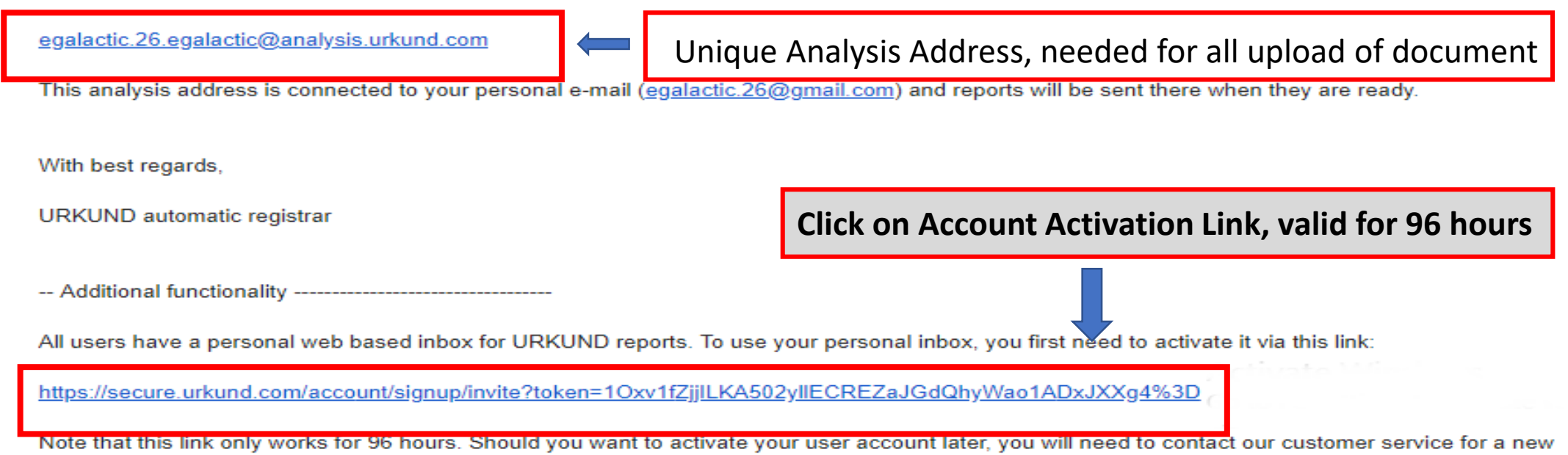

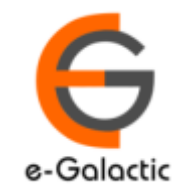

#### 1.1 Creation of RECEIVER Account: Step 2

#### **Account invitation**

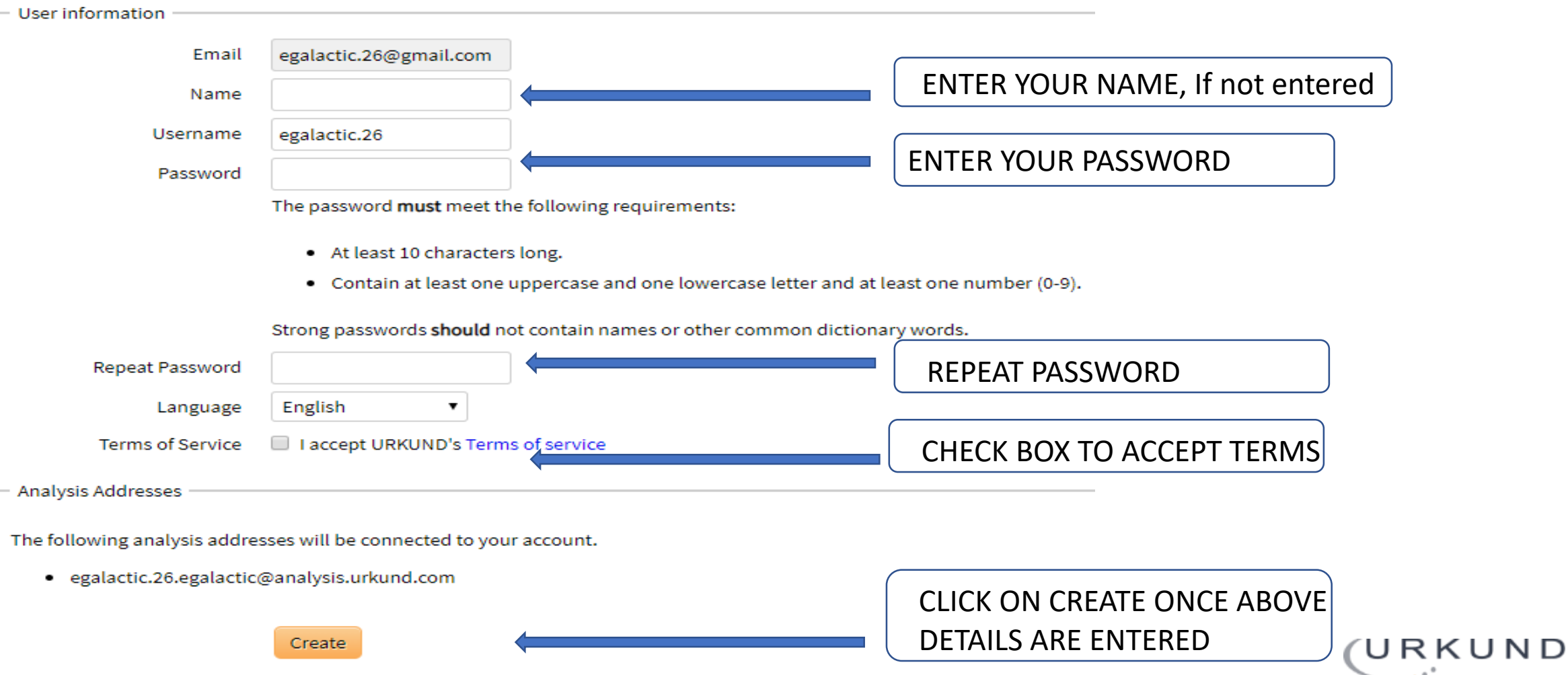

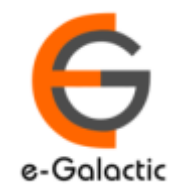

## 1.1 Creation of RECEIVER Account : Step 3

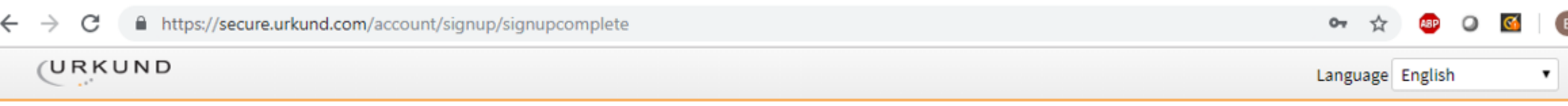

#### **Registration complete**

You have now completed the registration process and a URKUND account has been configured for you.

Proceed to your account

- Get started

For technical and user support: support@urkund.se +46 (0)8 738 52 10

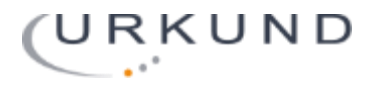

### 1.2 Activate your SUBMITTER Account: Step 1

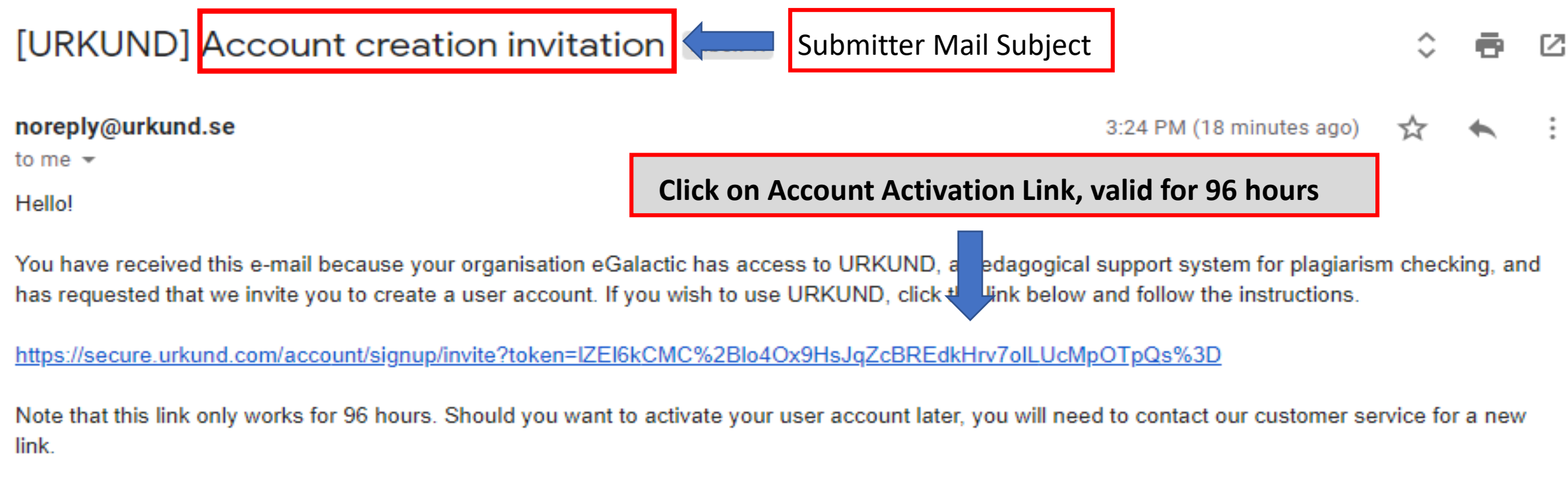

With best regards,

URKUND automatic registrar

More information on URKUND is available at http://www.urkund.com/en/

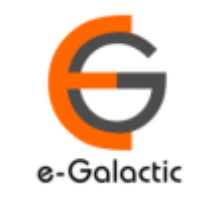

### 1.2 Activate your SUBMITTER Account: Step 2

#### **Account invitation**

 $-$  User information

Welcome Egalactic.26

We have detected that you already have an URKUND account with the credentails below:

Email: egalactic.26@gmail.com Name: Egalactic.26 Username: egalactic.26

If you don't remember your password you can request a password reset after the registration process

Create

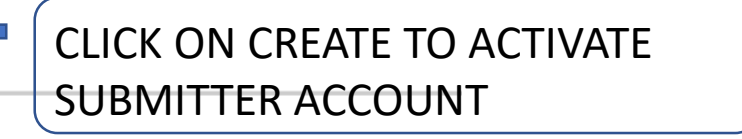

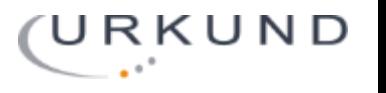

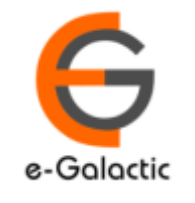

 $\Omega$ 

# Let's drive Originality in Academic Content Creation! **Let's drive Originality in Academic Content Creation!** https://secure.urkund.com/account/signup/signupcomplete  $\leftarrow$ URK configured for you. Proceed to your account

#### 1.2 Activate your SUBMITTER Account: Step 3

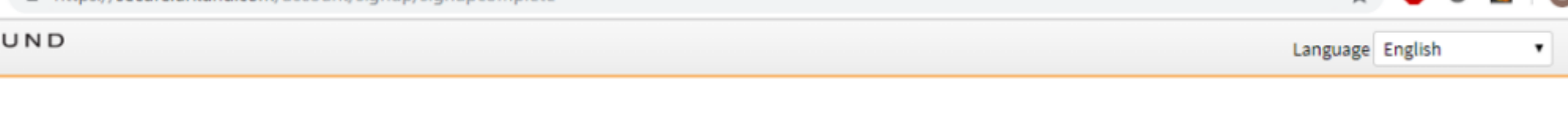

**Registration complete** 

You have now completed the registration process and a URKUND account has been

- Get started

For technical and user support: support@urkund.se +46 (0)8 738 52 10

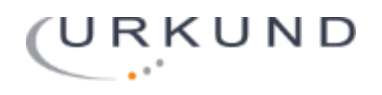

#### Quick Guide to Get Started

- 1. Coordinator Registration Process
- 2. Modes of Accessing URKUND
- 3. Login Portal
- 4. Document Submission
- 5. URKUND Report

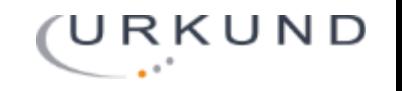

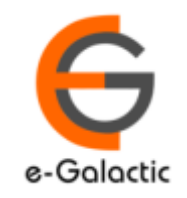

## 2. Modes of Accessing URKUND

- Two Modes of Accessing URKUND
	- 1. Through Mail
		- Your email account is linked to unique analysis address
		- Document can be mailed to the analysis address through mail (Details in Next Slide)
		- Report is generated and received on mail of the RECEIVER
	- 2. Web Portal
		- User can login through the web portal as suggested in the registration process (Details in Next Slide)

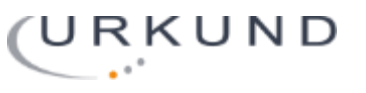

#### Quick Guide to Get Started

- 1. Coordinator Registration Process
- 2. Modes of Accessing URKUND
- 3. Login Portal
- 4. Document Submission
- 5. URKUND Report

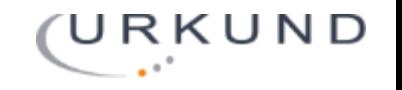

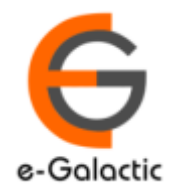

### 3. Login Portal: Step 1: www.urkund.com

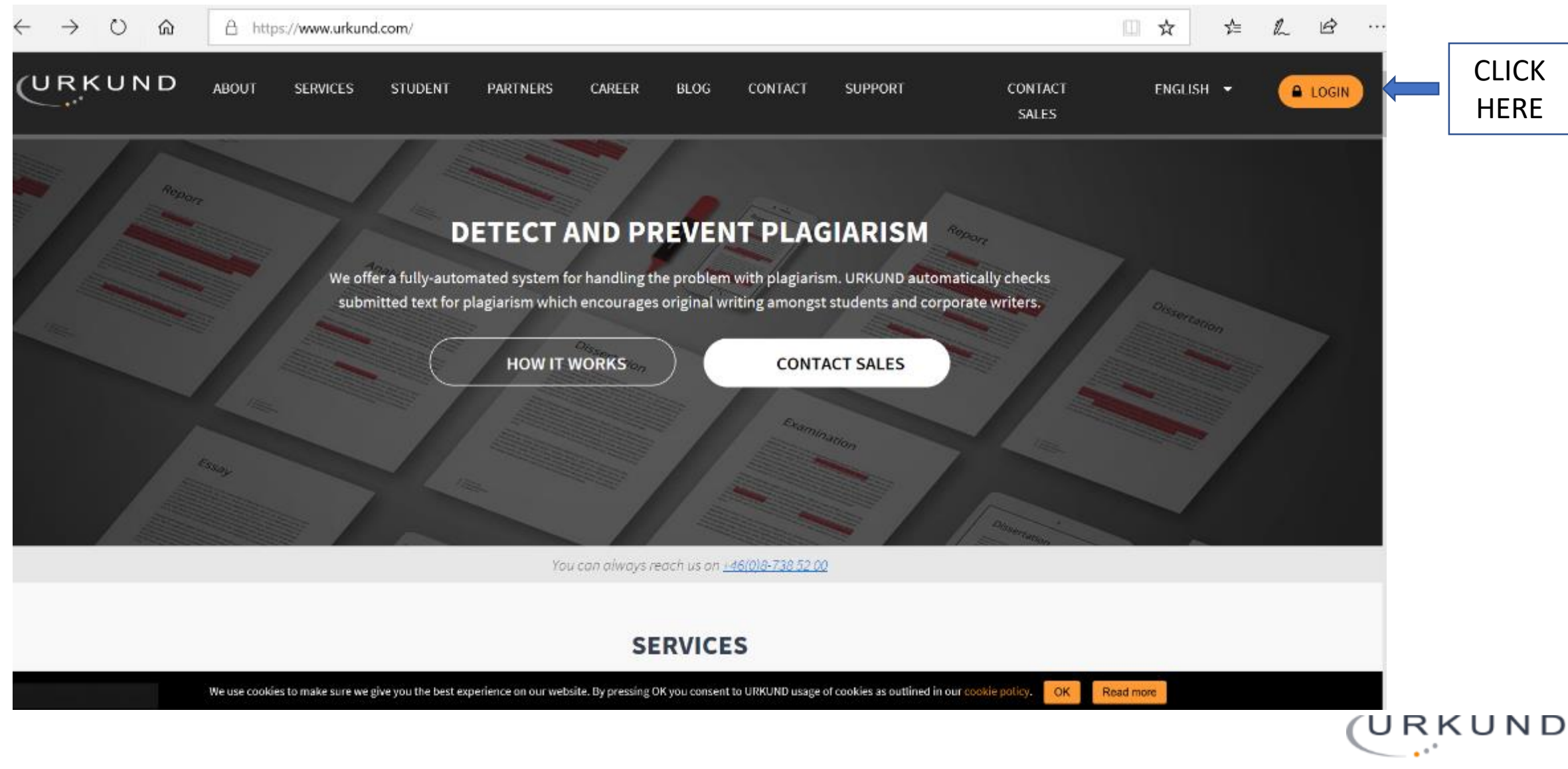

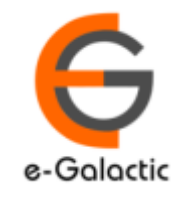

## 3. Login Portal: Step 2

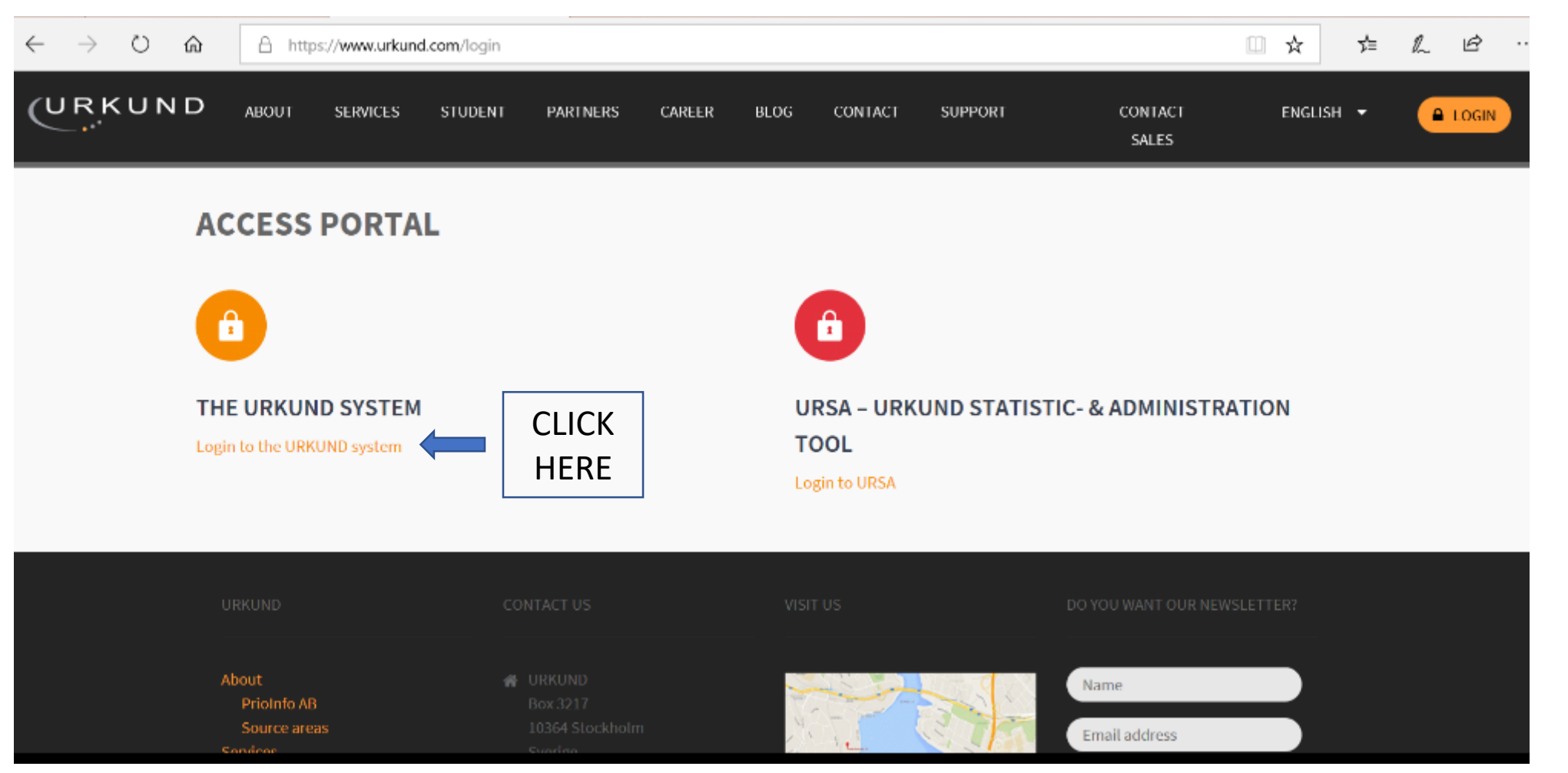

URKUND

### 3. Login Portal: Step 3

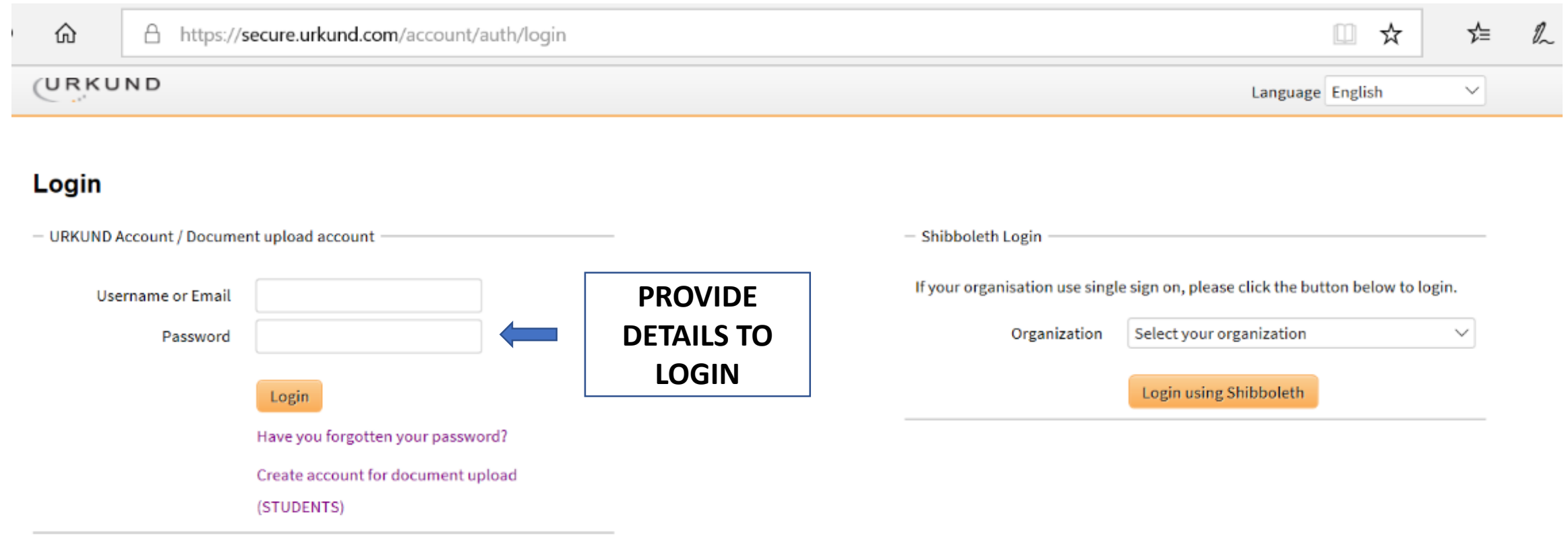

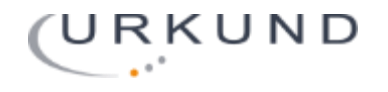

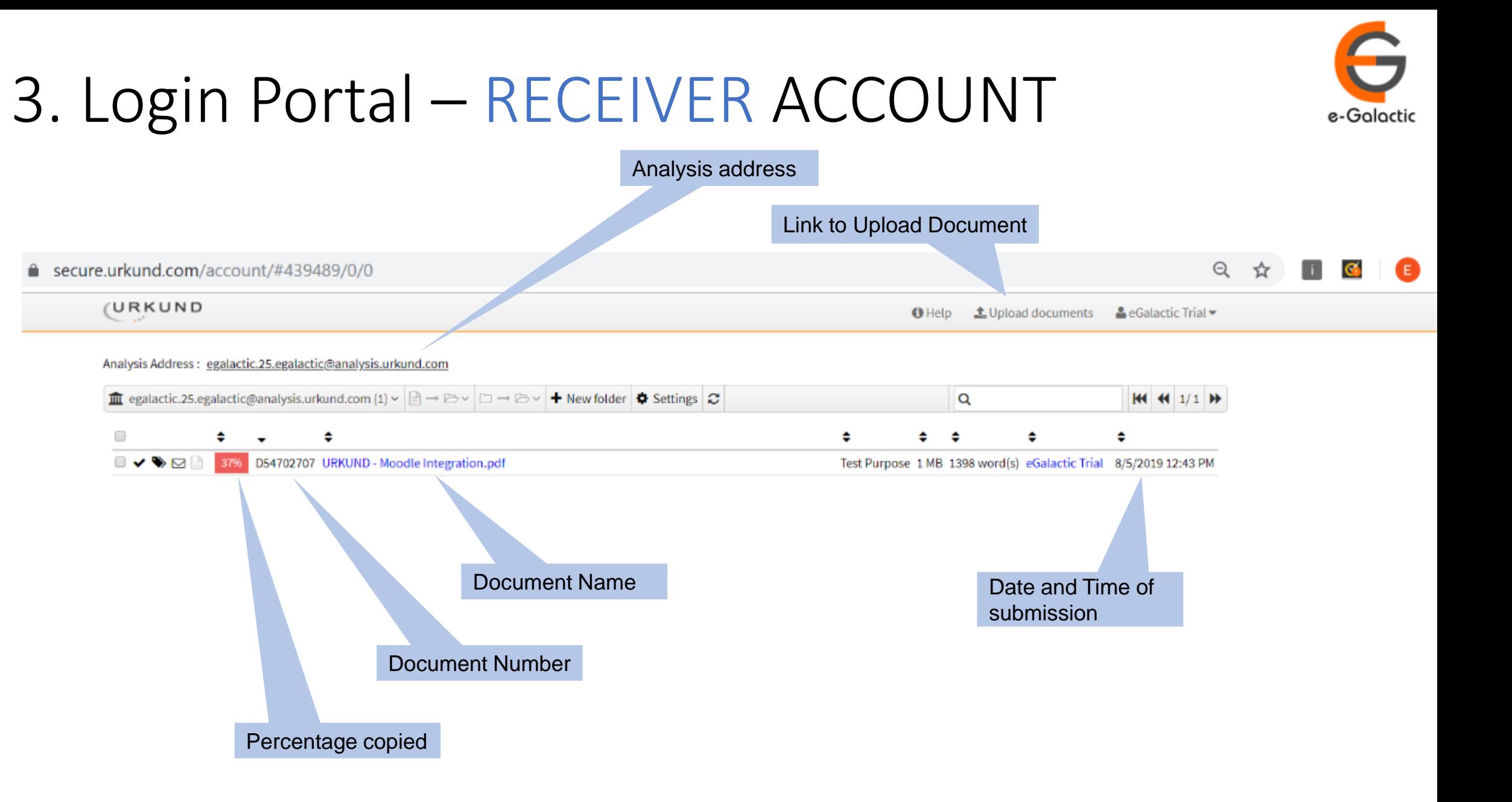

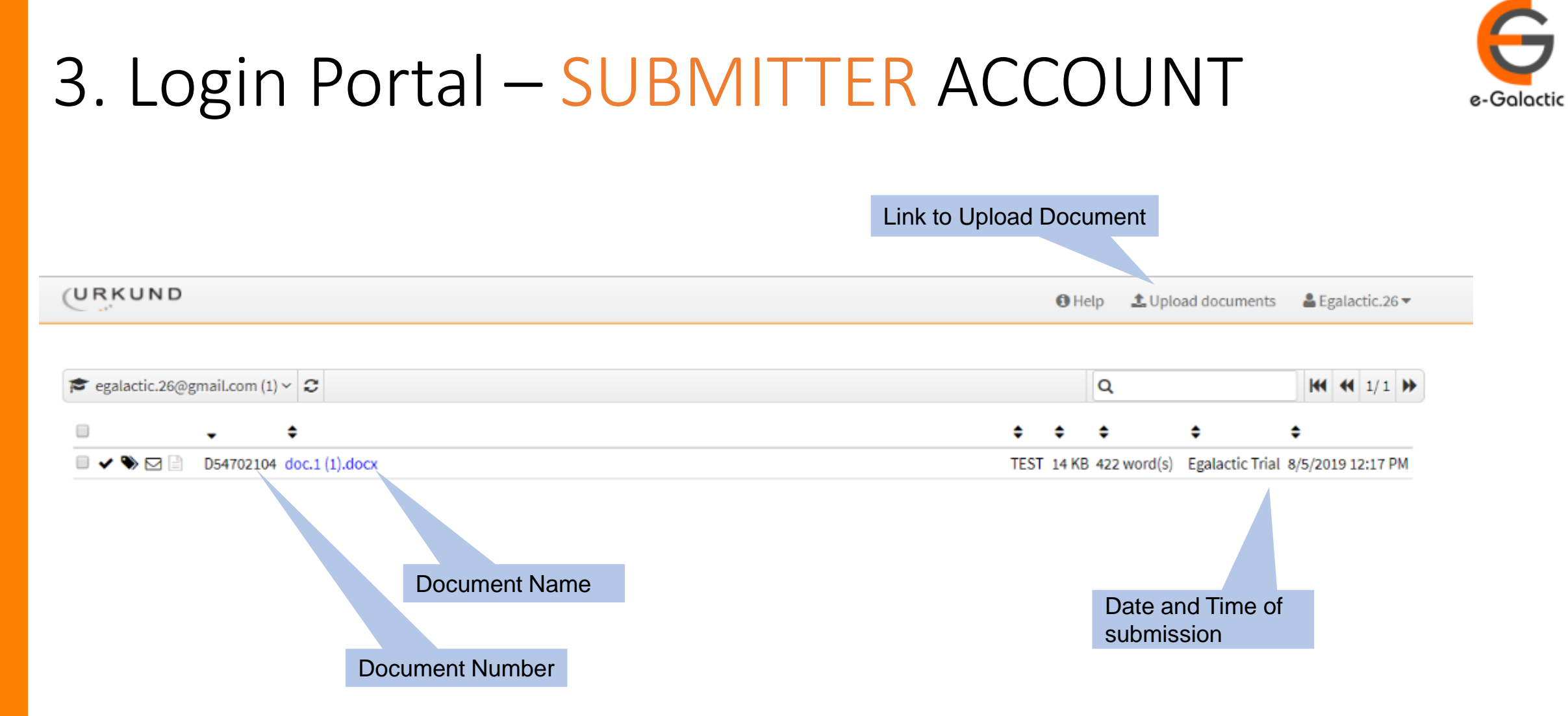

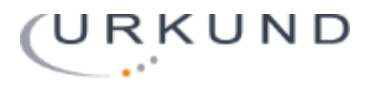

### 3. Login Portal – Switch between RECEIVER & SUBMITTER

• If the User is Registered both as RECEIVER & SUBMITTER then the user can switch between the same

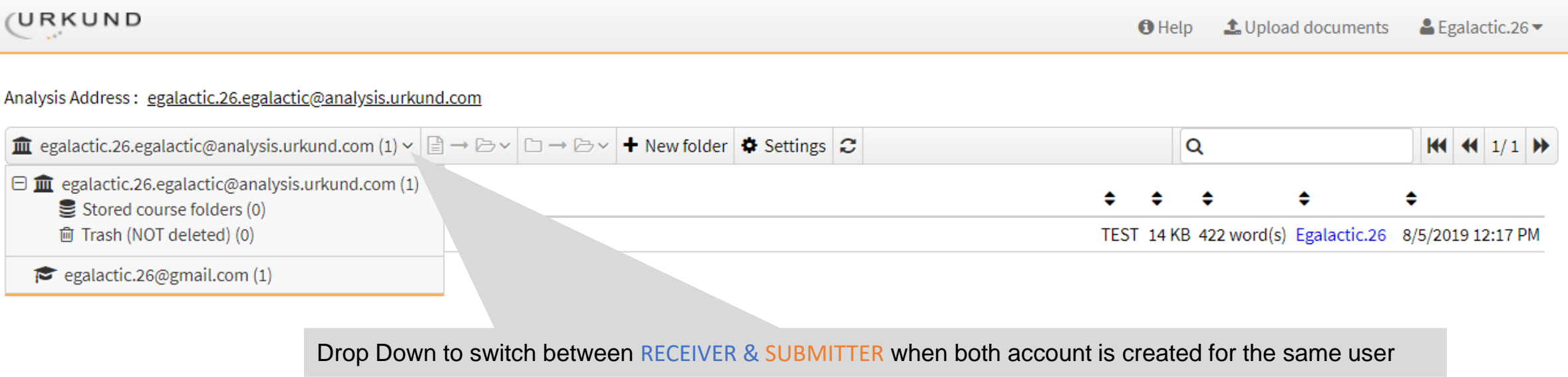

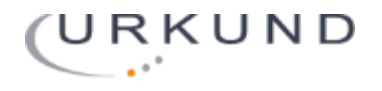

### Quick Guide to Get Started

- 1. Coordinator Registration Process
- 2. Modes of Accessing URKUND
- 3. Login Portal
- 4. Document Submission

#### 5. URKUND Report

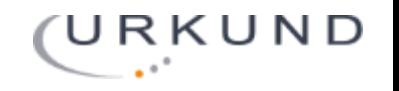

#### 4. Document Submission

- 1. Submission by mail: The document can be mailed only from registered SUBMITTER Email to the RECEIVER analysis address. Each RECEIVER and SUBMITTER account is specific to an Institute / University. Details in Next Slide
- 2. Upload by Portal: The document can be uploaded by login through the portal

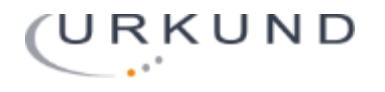

#### 4.1 Document Submission by Mail

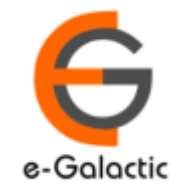

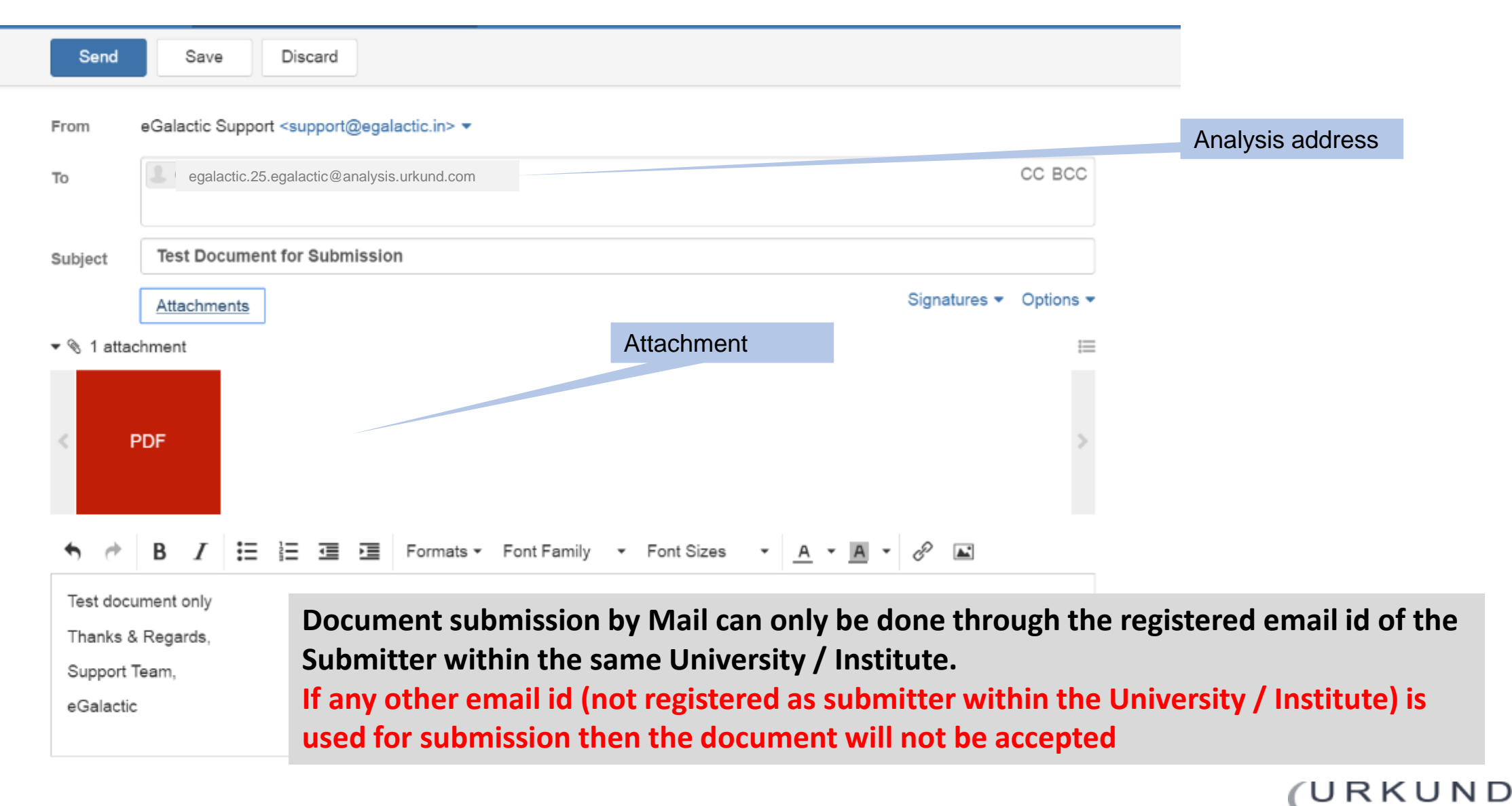

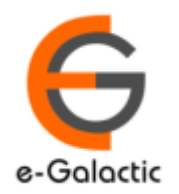

### 4.2 Document Upload by Portal: Step 1

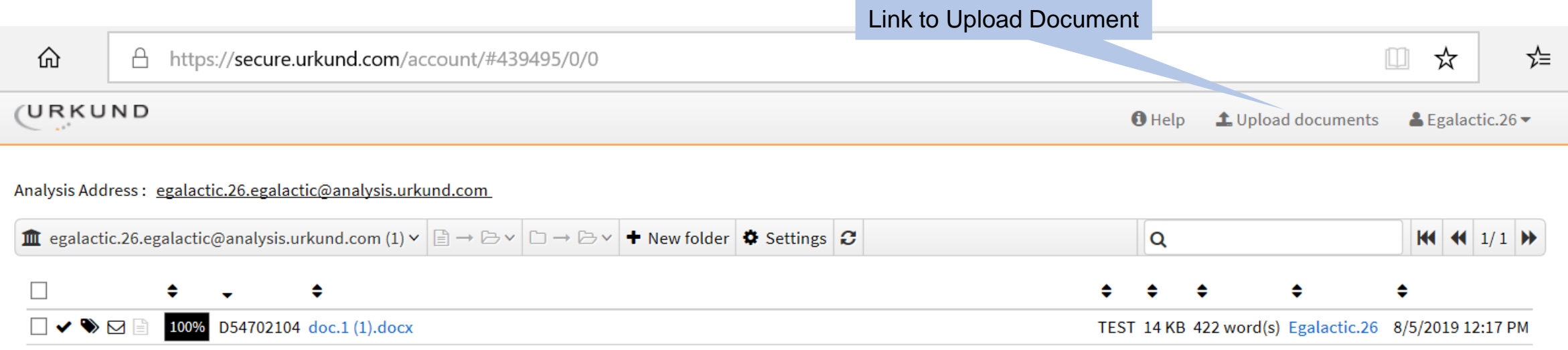

**Document can only be uploaded when the SUBMITTER account is activated** 

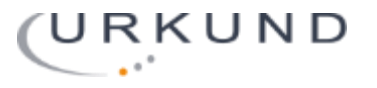

#### 4.2 Document Upload by Portal: Step 2

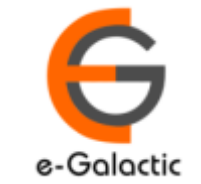

URKUND

**O** Help <u>&</u> Upload documents & Egalactic.26

#### **1.** Submit Documents

Enter the analysis address you want to submit documents to, then choose the documents you want to submit and finally hit Submit.

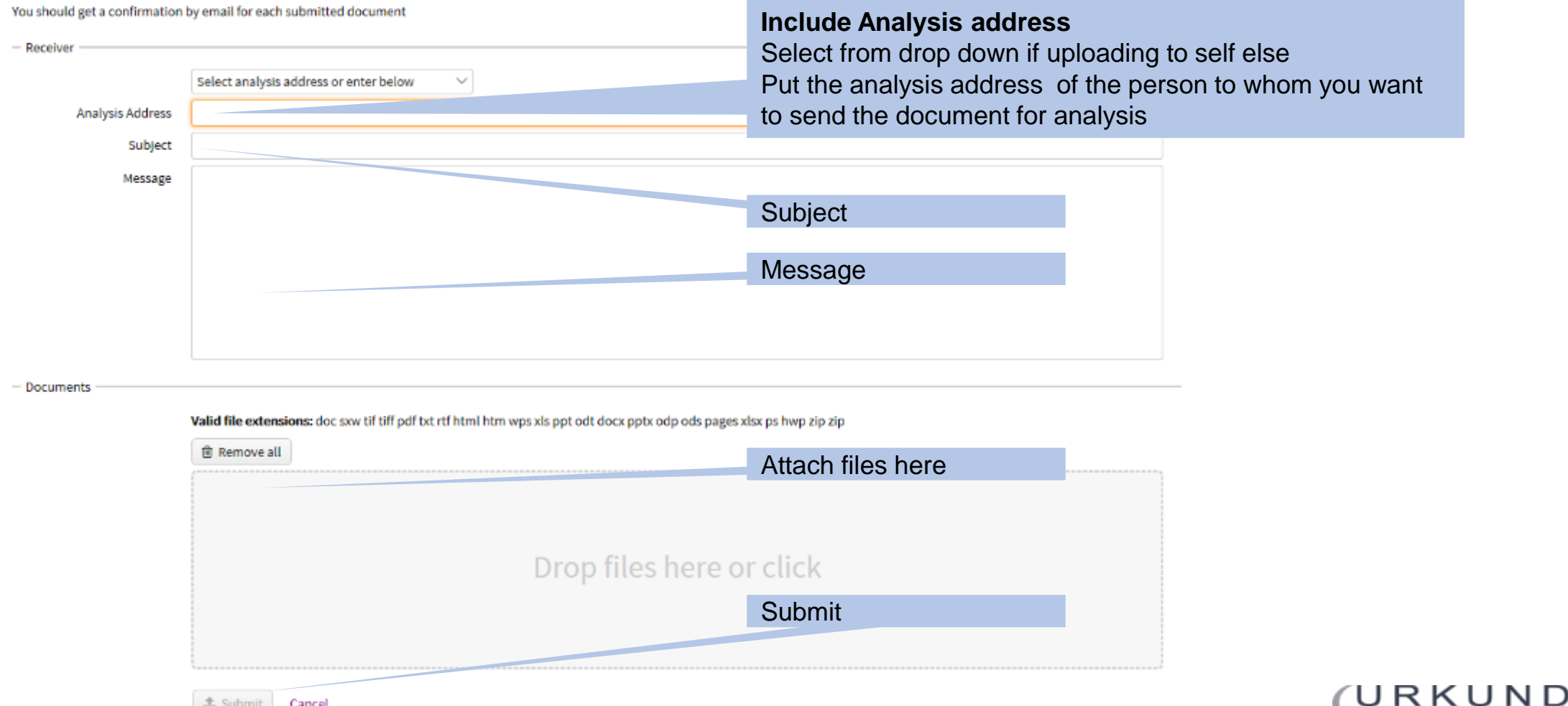

# 4.2 Upload by Portal Contd.

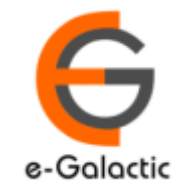

± Upload documents & Egalactic.26 ▼  $\theta$  Help

#### **1. Submit Documents**

Enter the analysis address you want to submit documents to, then choose the documents you want to submit and finally hit Submit.

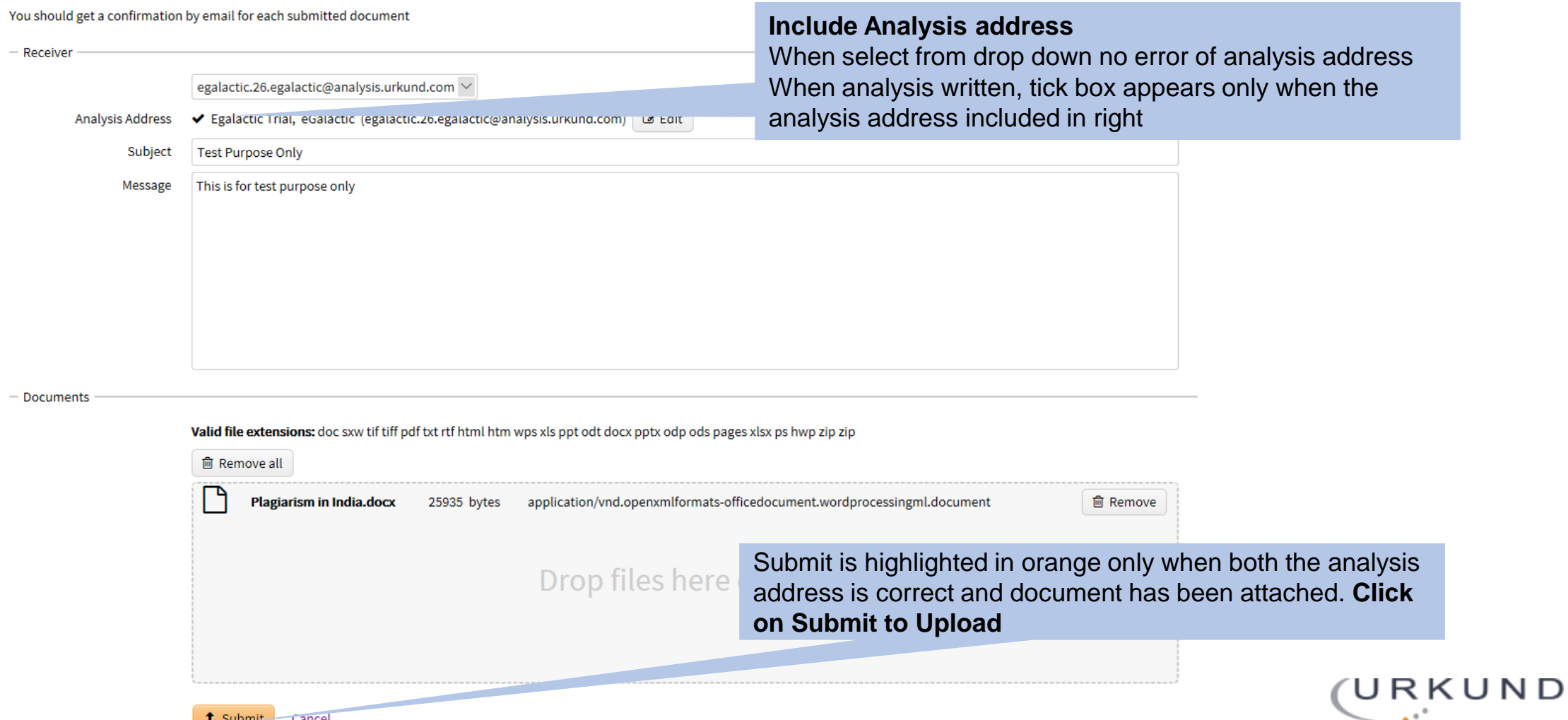

26

### 4.2 Upload by Portal Contd.

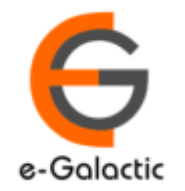

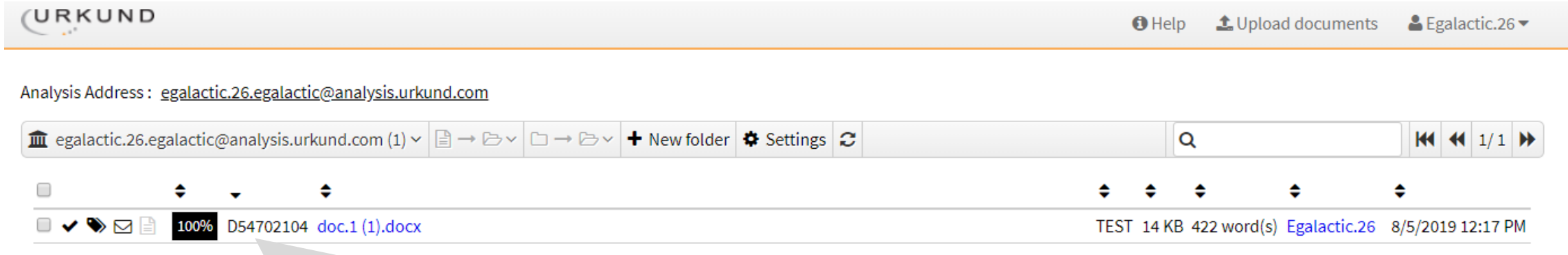

#### **On successful upload of document**

SUBMITTER would receive a notification on successful upload on his registered email id

Once the document is successfully uploaded, the document would appear in the inbox of the SUBMITTER AND RECEIVER.

If the document is not visible check if SUBMITTER account was created, if not activate SUBMITTER account

#### Quick Guide to Get Started

- 1. Coordinator Registration Process
- 2. Modes of Accessing URKUND
- 3. Login Portal
- 4. Document Submission

#### 5. URKUND Report

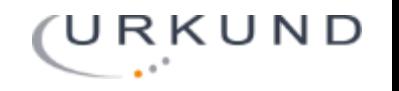

#### 5 Report View: Option 1

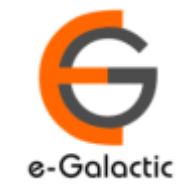

- Two Options available to view report
	- 1. Report Link Received on the RECEIVER Registered Email Address from [report@analysis.urkund.com.](mailto:report@analysis.urkund.com) Link for report in mail

[Urkund] 100% similarity - egalactic.26@gmail.com Inbox  $\times$ 

report@analysis.urkund.com

 $\mathbf{D}$  to me  $\mathbf{v}$ 

Document sent by: egalactic 26@gmail.com Document received: 8/5/2019 12:17:00 PM Report generated 8/5/2019 12:17:57 PM by Urkund's system for automatic control

Student message: TEST

Document : doc.1 (1).docx (D54702104)

About 100% of this document consists of text similar to text found in 118 sources. The largest marking is 423 words long

PLEASE NOTE that the above figures do not automatically mean that there is plagiarism in the door reasonable suspicion of academic dishonesty to present itself, the analysis, possibly four series and the original document need to be examined closely.

Click here to open the analysis: https://secure.urkund.com/view/53251462-725189-304489

**Report is generated within 30 mins with a maximum of 24 hours**

Click here to download the document: https://secure.urkund.com/archive/download/54702104-884527-175840 3:47 PM (5 hours ago)  $\frac{1}{2}$ 

**Link for Report**

Click on the link to open the report, new page opens. Please disable pop up blocker if new page does not open

a to its primary source.

........ may be good reasons as to why parts of a text also appear in other sources. For a

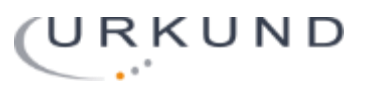

#### 5 Report View: Option 2

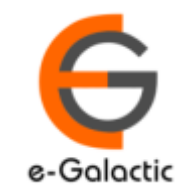

- Two Options available to view report
	- 2. Report open from RECEIVER Portal

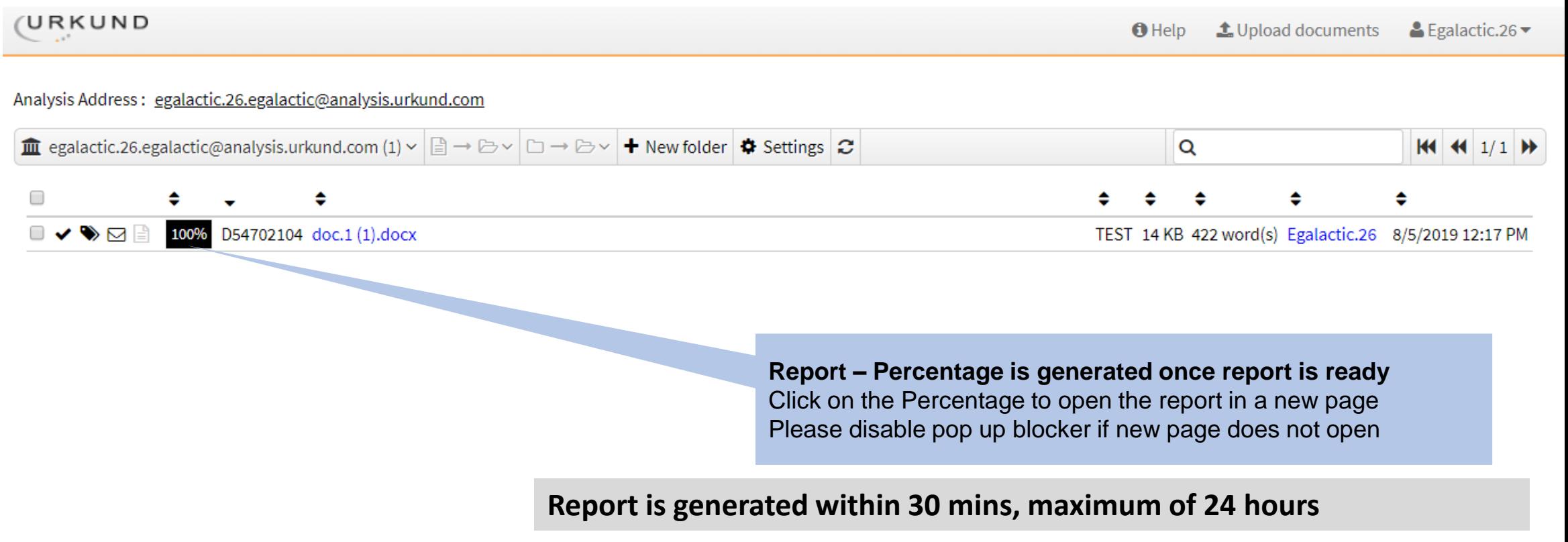

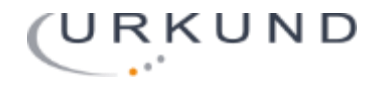

#### URKUND Analysis Report View

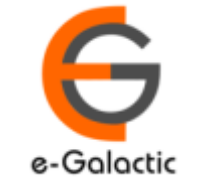

URKUND

▲ Secure | https://secure.urkund.com/view/17982142-422526-495118#DclxDoAgEATAv1y9MbcHh8hXjlUhaiikoTT+XSfzyD2krAT1H0AHMwlRHBHumH2DjHb1dra693pl0ck0ZW ☆ □ :  $\mathcal{C}$ 

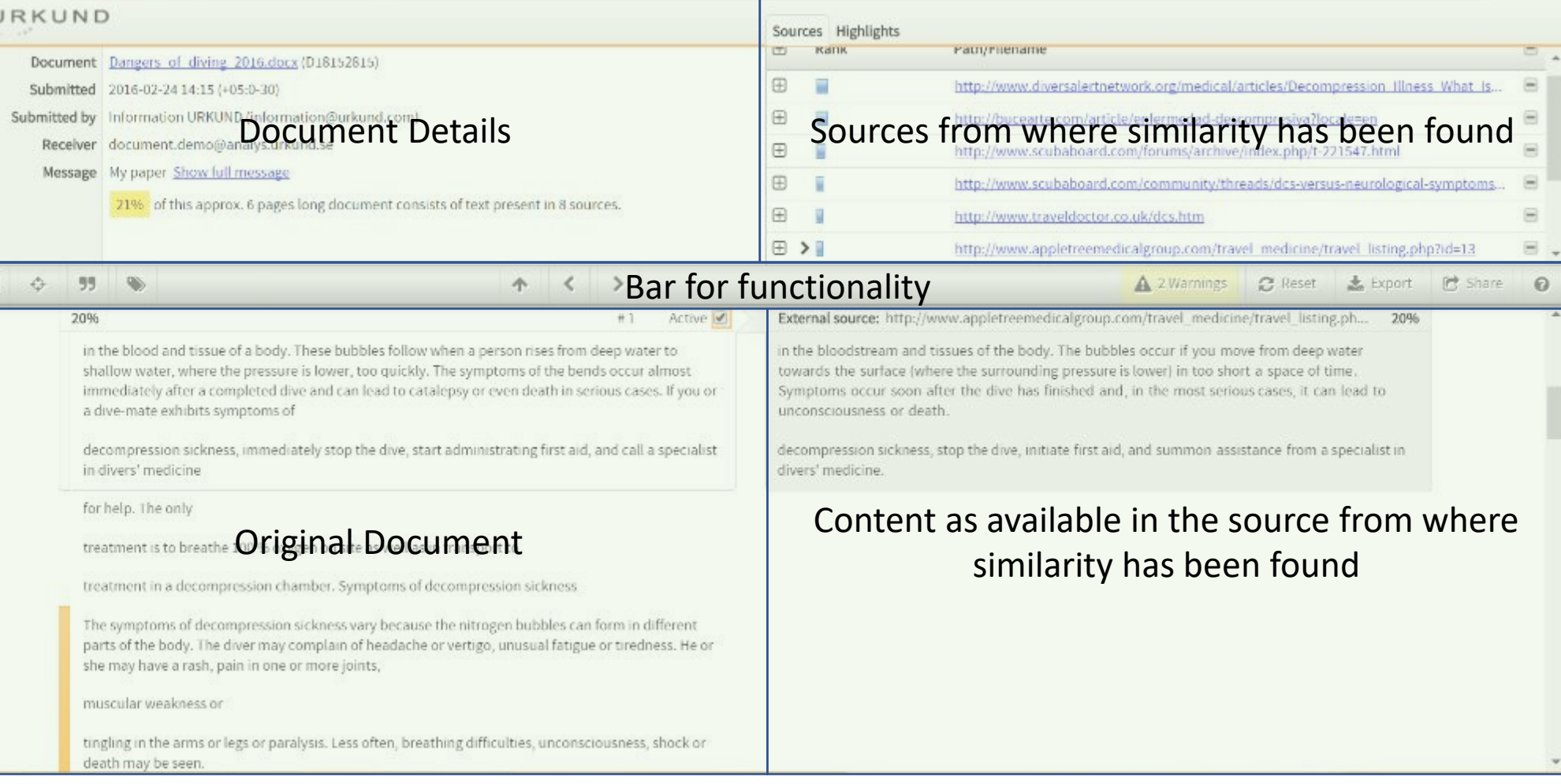

 $\Box$ 

#### URKUND Analysis Report View (Contd)

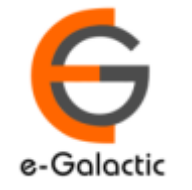

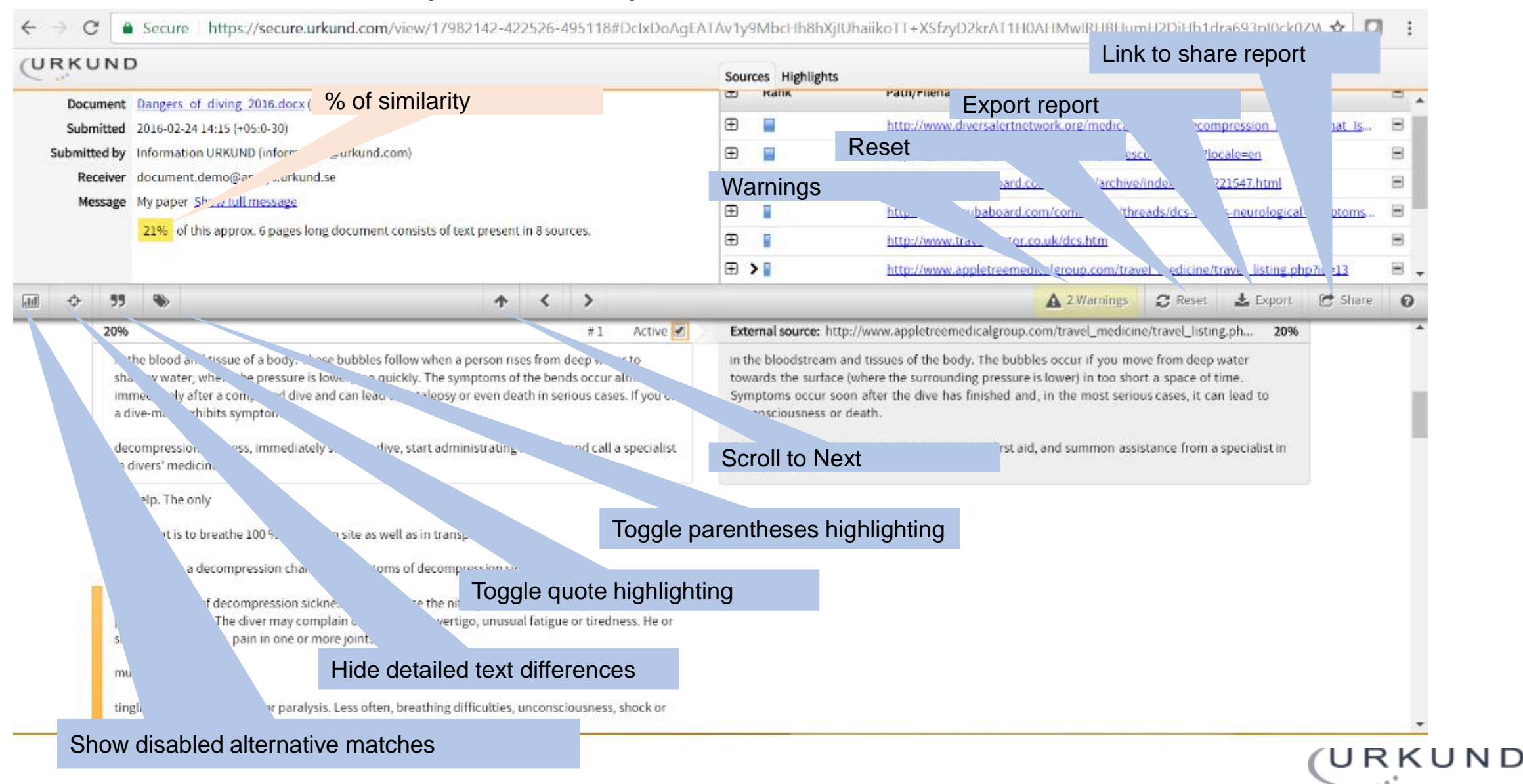

#### Contact for Support

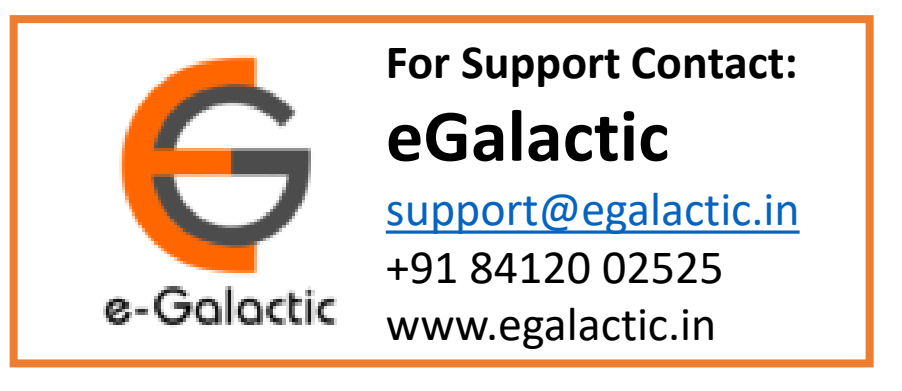

**Or**  INFLIBNET Centre [pds.help@inflibnet.ac.in](mailto:pds.help@inflibnet.ac.in) 079 -2326 -8224/8000**INFLIBNET** 

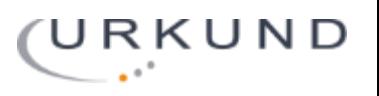